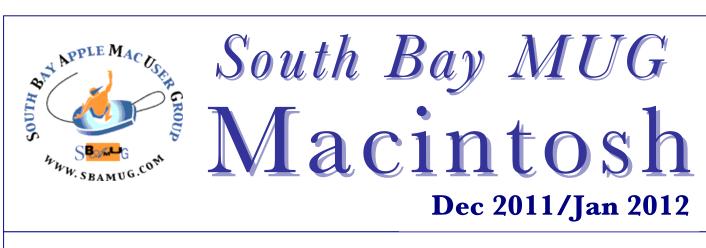

A Monthly CUPFUL for South Bay Apple Mac User Group Members

# How To Use Your Mac To Look Inside Your iPhone

By Jesse Mincey, Bohemian Boomer

Do you know what's in your iPhone? Sure, there's music, and photos, and movie clips, and apps; lots of apps.

But what's really inside your iPhone? Your Mac knows. If you have the right app. Jeffrey answered one of my questions about my iPhone by giving me a Mac app he uses to connect his Mac to the iPhone.

I simply wanted to know if I could use the iPhone as a jump drive, a flash disk, and, if I did, would any files I carry around cause problems with what's already stored on the iPhone.

#### How To View Your iPhone's Innards

The app in question is <u>PhoneView</u>. What it does is give you inside access to what's on your iPhone or iPad (it works with both; just plug it in).

Apparently, there's plenty going on inside the iPhone that Apple doesn't want us to mess around. For example, I use PhoneView to archive my iPhone's voicemail messages. I can even send them to iTunes. It also means I can archive and few all my text messages offline at PDF files.

That means you can use your Mac to search through old text messages, old voicemail messages. Yes, PhoneView lets you use the iPhone or iPad as an expensive jump disk or flash disk, but it also means there's a way to look at audio records, videos, photos, and more on each iDevice. This is all very new to me. Apple's iPhone is truly a sandbox model. Everything they want us to touch is touchable and usable. Everything else is off limits and locked up, even though it's our data. PhoneView simply opens the door.

Using it is easy. Plug in the iPhone and start PhoneView. The PhoneView app looks a bit like the Mac's Finder, but with a few different tools and options. Because it runs on your Mac, not your iPhone, you won't be messing around your iPhone's innards, either.

It's kind of fun to dig around inside the iPhone's insides, but it's practical, too. It makes a good backup for certain Mac files you want stored away from the Mac. And, it's a way to archive some iPhone files away from the iPhone.

<u>http://bohemianboomer.com/2011/10/use-your-mac-</u> <u>to-look-inside-your-iphone/</u> \$19.99 http://ecamm.com/mac/phoneview/

# Our next SBAMUG meeting is December 28 – Open Forum, Pizza Social, White Elephant Gifts & Raffle

### IN THIS ISSUE

| Meetings/Location/General             | 2 |
|---------------------------------------|---|
| Public Domain CD- Pernal              | 3 |
| The Voters Have Spoken                | 3 |
| Syncing iOS Devices                   | 4 |
| 13 Ways to Get Better Sound and Music | 5 |
| How may Apps for the iPhone?          | 6 |
| Cure for unintended gestures          | 6 |
| Play it again Sam                     | 6 |
| Base station and bridged network      | 7 |
| Delete multiple emails on iPhone 4s   | 7 |
| Member Benefits/Application           | 8 |

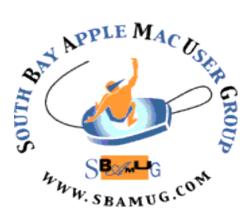

Meetings: Lomita Veteran's Hall, 1865 Lomita Blvd, Lomita Mail: PO Box 432, Redondo Beach, CA 90277-0432 Phone: (310) 644-3315 Email: <u>info@sbamug.com</u> Website: <u>http://www.sbamug.com.</u>

## Welcome to the South Bay Apple Mac User Group (SBAMUG)

Members, friends and colleagues are invited to attend our monthly meetings. The \$35 membership annual dues entitle you to receive this monthly newsletter by mail or online. plus many more benefits (page To become a 8). member or get more info please check our website.

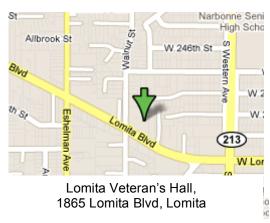

## SBAMUG Monthly Calendar December 28 – Open Forum, Pizza Social, White Elephant Gifts & Raffle January 25 - Media Center – or – Computer versus iPad?

\*\*\*Read this newsletter online (active hyperlinks!) at <u>http://www.sbamug.com/newsletter.html</u> \*\*\*

| SBAMUG Meeting Format:                                                                                                    | Other Meetings:                                                                                                    |  |
|----------------------------------------------------------------------------------------------------|----------------------------------------------------------------------------------------------------|--|
| <ul> <li>6:30—7:30 p.m. Questions &amp; answers and Sharing:<br/>Everyone is welcome, beginners encouraged</li> <li>7:30—7:45 p.m. 'iSocial' – shoot the Mac breeze<br/>with others over a cookie</li> <li>7:50—9:00 p.m. Announcements and Program</li> <li>**<i>Refreshments provided; donations appreciated!</i></li> <li>Submit suggestions for topics or speakers, or articles, ideas &amp;<br/>original artwork for this newsletter by the last Wednesday of<br/>each month. Articles may be edited to fit space. Submit to:</li> </ul> | <ul> <li>1<sup>st</sup> Sat. Core Group 10 a.m. – Location variable. Ask at<br/>the meetings or email: <u>info@sbamug.com</u></li> </ul>                                                                                                    |  |
|                                                                                                    | <ul> <li>Special interest groups (SIGs): Ask at the meetings or<br/>email: <u>info@sbamug.com</u></li> </ul>                                                                                                    |  |
|                                                                                                    | <ul> <li>Last Sat Northrop Grumman-Ham Radio &amp; Computer<br/>Swap Meet, 711:30 a.m. meet at SE corner of<br/>Marine/Aviation Blvd, Redondo Beach</li> </ul>                                                                                                    |  |
|                                                                                                    | <ul> <li>Los Angeles Portable Users Group: Mac OS X, iPhone,<br/>iPod, MacBook, etc., <u>http://www.lapug.org/</u></li> </ul>                                                                                                    |  |
| ptownsend@sbamug.com                                                                                                    | <ul> <li>Find more <u>http://www.apple.com/usergroups/</u></li> </ul>                                                                                                    |  |
| Officers & Volunteers:<br>President: LJ Palmer VP: Bob Goodman<br>Secretary: Wayne Inman Treasurer: CW Mitchell<br>Directors at Large: Dave Nathanson, Arnold Silver,<br>Margeret Wehbi, Pam Townsend<br>PD Disk Editor: Jim Pernal Programming: TBA<br>Membership: CW Mitchell Greeter: Vacant<br>Server Director: Dave Nathanson<br>USPS Liaison: Don Myers<br>Newsletter: Pam Townsend, Pete Myers, Bill Berks<br>Refreshments: The Crab Apples                                                                                            | <ul> <li>Membership Report –Members: 139         Please wear your membership card as your name tag at our monthly meetings.     </li> <li>Welcome New Members: Ellen Marie Colopy, Nancie Silver.</li> <li>Thank You Member Renewals: Del McCulloch, Lynne Handy, Zaz Clark, Beverly Gates, Sally Taylor, John Gebhard, Neal Hudson.</li> <li>Contact Membership Chair CW Mitchell for any corrections: cwmitchell@sbamug.com. Renew at the meetings or by mail.</li> </ul> |  |

THE SOUTH BAY MUG (ISSN 1058-7810) is published monthly for \$35 per year by South Bay Apple Mac User Group, 2550 Via Tejon, Suite 3J, Palos Verdes Estates, CA 90274. Periodicals postage paid at Palos Verdes Peninsula, CA and at additional mailing offices. POSTMASTER: Send address changes to THE SOUTH BAY MUG, P.O. Box 432, Redondo Beach, CA 90277-0432.

The South Bay MUG is published by the non-profit South Bay Apple Mac User Group. Excerpts may be reprinted by user groups and other nonprofit media. Credit must be given to SBAMUG and the author. In addition, a copy of all reprinted materials must be sent to us at the above address. The South Bay MUG is an independent publication not affiliated or otherwise associated with or sponsored or sanctioned by Apple® Computer, Inc. The opinions, statements, positions and views stated herein are those of the author(s) or publisher and are not intended to be the opinions, statements, positions or views of Apple® Computer, Inc.

# PD-CD JIM PERNAL DECEMBER 2011 PUBLIC DOMAIN CD

Nine items this month. Sorry for the folks that don't like hearing this, but the iStatmenus folks report this will be the last OS X 10.5 PPC version. Expect less support for the PPC platform as time goes on from the shareware authors.

**CocktailLionEdition.dmg** This is a general maintenance and optimization program. Beginners should tread lightly as you could tweak things you didn't want to. Several new feature such as showing user library directory. Shareware \$19.00 Intel 10.7 only.

**Cyberduck-4.2.zip** This is a FTP/ SFTP file transfer program. Placing and removing files if you have your own website is a typical use of this program. Free PPC/Intel

**gc7\_build326.dmg** Latest update to the graphics program. Imports 200 different graphic formats and can save out 80. Has some powerful batch functions. Shareware \$39.95 OSX 10.5 or better. PPC/Intel.

**istatmenus3.19.zip** Monitor your system with this menubar application. Some of the functions monitored are CPU usage, Network Activity, Disk usage, memory usage, and temperatures. OSX 10.5 for PPC/Intel Shareware \$16.00.

**Mactracker\_6.2.zip** Get information on all the Macs models ever made. Also includes displays, printers, scanners, and more. PPC/Intel OSX 10.5.4 or better. Freeware

**RailModeller4.1.2.dmg** Create 3D layouts for model railroads or slot cars. Pull objects from a library, drop onto your layout and have them snap in place. OSX 10.4 or better PPC/Intel Shareware \$39.00.

sArchiver-3.zip File archiver and extraction. Shareware \$19.99. Intel OSX 10.5 or better.

## The Voters have spoken!

Lomita, CA – November 30, 2011

It was a tough fought campaign (by people wanting to keep their names off the ballot), but the folks below (who couldn't figure out how to say 'no') were elected as SBAMUG officers and directors for 2012.

President - Arnold Silver Vice President - Bob Goodman Secretary - Wayne Inman Treasurer - CW Mitchell Directors at Large - LJ Palmer, Dave Nathanson, Margaret Wehbi, Pam Townsend

They make up the 'Core Group' along with the rest of the officers and active volunteers.

Keep up to date with the Core Group at <u>http://www.sbamug.com/</u> - on the left side of the page click on \*\*Wiki\*\*, and then 'Core Group.'

Join in with ideas or sit back with a cup of coffee at Core Group meeting at 10 a.m. on Saturday, January 7. Place to be announced at the next meeting. Or, contact Arnold Silver - <u>silverrpv@cox.net</u> - or join the email group.

**vuex6490-3.dmg** Latest update to this scanning program. Will work with most flatbed and film scanners. Great if your scanner manufacturer has not updated your scanner software. This upgrade claims improved support for cannon and HP scanners. OSX 10.4 Intel Macs only. Shareware \$39.95.

**YouTubeToMP3.dmg** Final item this month is a program to extract audio tracks as MP3's from YouTube videos. Requires an Intel Mac with OSX 10.5 or better. Freeware.

CD for this month will be at the December 2011 meeting, labeled as the November-December CD. Won't make the December meeting so see you at the January meeting. -- Jim Pernal PD Editor

# Syncing iOS Devices Wirelessly with iTunes 10.5 and iCloud

by Kirk McElhearn, TidBits

While iTunes 10.5 is ready for iCloud, with the arrival of iTunes Match due by the end of the month, the marquee feature added to this version of iTunes is the capability to sync iOS 5 devices via Wi-Fi. It's always been a bit of an annoyance to have to connect your iPad, iPhone, or iPod touch with a cable to transfer media files and data, making Wi-Fi syncing a big step forward in letting you manage your iOS device's content without having to connect it directly to your Mac. Here's how you set up and use Wi-Fi syncing and iCloud backups.

**Get Started with Wi-Fi Syncing** -- The first thing you need to do is connect your iOS device (which must be running iOS 5) to your Mac; yes, the point of using Wi-Fi syncing is to no longer have to do this, but you only need to tether the device the first time. Then follow these steps:

- 1. Select the device in the iTunes sidebar.
- 2. If the Summary tab isn't active, click it.
- 3. Scroll down to the Options section, and check "Sync with this iPhone (or iPad/iPod) over Wi-Fi."
- 4. Click the Apply button at the bottom-right of the iTunes window to save your changes.

When syncing has finished, disconnect your device. You'll notice that it remains in the Devices section of the iTunes sidebar, even though you've disconnected it.

(If, by chance, you click the little eject icon next to the device, you can connect the device to your Mac again.)

Three Ways to Sync Wirelessly -- Once you've enabled Wi-Fi syncing, you have three ways to sync wirelessly. (Of course, you can still continue to connect your iOS device to your Mac via USB, which you want to do if you have a lot of data to transfer, as you would if you just ripped a lot of CDs or bought several movies. Just connect your device, wait until it finishes syncing, and then disconnect it without ejecting it from the iTunes sidebar.)

• The first method of syncing wirelessly is automatic and transparent: connect your device to a power source, such as a charger or a dock that's connected to a charger, and it will begin syncing automatically, as long as the Mac it's linked with is on and iTunes is running.

• If you wish to force a sync from your Mac, as you might after downloading or adding new content to your iTunes library, select your device in the iTunes sidebar and click the Sync button in the lower right corner of the iTunes window. You can continue using your device during the sync; it proceeds happily in the background.

• If you're not at your Mac but wish to sync, you can launch a sync from the device, assuming you're in range of the network your Mac is on. On your device, go to

Settings > General > iTunes Wi-Fi Sync, and then tap Sync Now to initiate a sync.

If you have any problems with Wi-Fi syncing — and many users seem to have, although it has worked well for me — Apple has published a support document with troubleshooting steps.

**Put Your Backup in the Cloud** -- In addition to syncing via Wi-Fi, you can choose to back up your iOS 5-enabled device wirelessly to the cloud, if you've set up an iCloud account, rather than to your Mac. The big advantage of an iCloud-based backup is that it enables you to back up data even if you're on the road and can't access the Mac with which your device is linked, such that you won't lose anything should the device be lost or stolen. (The other significant advantage is that iCloud backups enable iOS devices to be used by people who don't own suitable computers, though I expect that most people reading this article have such computers available for traditional USB-based backup to iTunes.) For more details about iCloud, see Joe Kissell's "Take Control of iCloud."

On the Summary tab in iTunes, go to the Backup section, select "Back up to iCloud," and click the Apply button. You can also do this from the device; tap Settings > iCloud > Storage & Backup and turn iCloud Backup on, then tap the Back Up Now button. Once set up, Apple says iCloud backups will happen on a daily basis as long as the device is connected to the Internet via Wi-Fi, is connected to power, and is screen locked. In my experience, this hasn't always been true, but perhaps that can be chalked up to iCloud launch problems that will be resolved.

After the initial backup to iCloud, you'll be able to restore basic functionality to the device using the iCloud backup, without needing to access your Mac. iCloud backups include settings, accounts, and iTunes-purchased music, TV shows, apps, and books, plus your Camera Roll. Excluded from iCloud backups are music and TV shows not purchased from the iTunes Store, movies, podcasts, audio books, and photos originally synced from your Mac, all of which you'll have to resync from your Mac after restoring from the iCloud backup. Because iTunes-purchased items are already in iCloud, they don't have to be uploaded to be backed up — this enables you to avoid uploading a massive GPS navigation app, for instance, though you'll still have to download it again if you need to restore.

Otherwise, if you leave the setting at "Back up to this computer," you'll back up, as before, to your Mac, and you'll restore it from there as well, if necessary.

Backups can take a long time, so you can choose specifically what to back up and what to ignore. On your iOS device, go to Settings > iCloud > Storage & Backup to see storage data—the total storage available in your iCloud account, and how much is currently available. *Continued on page 5* 

# 13 Ways To Get Better Sound And Music On Your Mac Using 'Hear'

## by Ron McElfresh, Mac360

I like working with audio and my Mac has a number of sound enhancing apps. Rich, clear, vibrant sound isn't always easy to have.

Some music seems weak in volume. Movie clips often have poor audio. What's needed for Mac users who want better sound is an app that enhances audio, and gives you plenty of easy to use, point and click tools to maximize sound in music and video clips.

#### A Baker's Dozen Audio Toolbox

Among the dozen or so Mac audio apps I rely upon to sweeten audio production, music, and the audio in video clips is an app called <u>Hear</u>.

By my count, there are over a dozen ways that Hear helps to improve audio whatever the sound source is, output is better than the original.

What Hear does that's different than the audio in most Mac apps is it assigns specific audio output– tools and adjustments, from EQ to FX to Mixer and more, to the audio output of apps like iTunes or Safari.

There are plenty of presets for music, speech, movies, games, and more, easily selectable from the menu. Take a look at the interface and 13 specific functional enhancements. You can drop in presets to the audio output of specific apps, and customize and create and save audio enhancements as presets.

**Fidelity** – this tab restores subtle sounds which are often obscured in the original recordings.

Limiter – controls ceiling and threshold and level compression.

Space – bounces sound around.

**Speaker** – perfect enhancements for your headphones or speaker system which widens the frequency range and improves output phase.

**Sub** – think subwoofer; expands bass frequencies

Ambience – add a variety of reverbs to the output sound

**BW** – somewhat esoteric enhancement for relaxation music by generating aurally enhanced brain waves (or something like that).

**Maximizer** – think improved dynamic range with stronger bass and crisper highs; a 'live' sound.

**3D** – control your speaker locations.

**FX** – sound remixing and effects filters gone wild.

**Mixer** – my favorite; adjust sound for specific apps; even controls volume so the Mail sound is soft while iTunes is loud.

**Equalizer** – it's an equalizer but has built-in limiters with slider or curve mode for fine tuned adjustments.

General – adjust the basic effects of bass, fidelity, dewoofer & more.

All those tools give your Mac fine tuned controls for sound output. If what you want is better audio output from your Mac, and more control on a per app basis, Hear is worth listening to.

The only real negatives to Hear are the inability to use Hear output on anything but Mac's speakers or system output, and numerous presets can be overwhelming.

(\$19.99) <u>http://www.joesoft.com/products/hear.php</u> <u>http://mac360.com/2011/12/13-way-to-get-better-sound-and-music-on-your-</u> <u>mac-using-hear/</u>

#### Syncing, continued from page 4

Then tap Manage Storage, and then the name of your device to see details on your backups. Needless to say, the larger the backup, the more of your iCloud storage it will use, and the longer the back up, much longer than backing up to your Mac via USB.

Also in Manage Storage for your device is a listing of five apps whose backup data takes up the most space, and how much storage space each will use. You can turn backup off for any of them using the sliders next to their names. Tap "Show all apps" to see the rest of your apps and how much data they store.

Some apps may store a lot of data, but don't need to be backed up. For example, I'm a New Yorker subscriber, and that magazine's app consumes about 125 MB per issue. If I get behind by a few issues (which is common) it can take up 500 MB, and want to back up all that data. Since I can always re-download issues of the magazine, there's no point in wasting both time and space, so I've turned off backups for the New Yorker app. You may find you have similar apps whose data doesn't need to be backed up, so turn backup off for those apps.

**Cutting the Cord** -- As you've seen, neither Wi-Fi syncing nor iCloud backups are difficult to set up, nor are they hard to understand or use. This simplicity belies what must have been a significant engineering effort from Apple, since these technologies offer such a huge improvement in usability that it's almost hard to imagine why it took Apple so long to implement them.

If you have an iOS device and a Wi-Fi network, you should definitely see if Wi-Fi syncing in particular is for you; iCloud backups may be less compelling for those who have a Mac at hand. Don't get rid of that USB cable, though — there are times when you'll want to use oldfashioned syncing.

<u>http://tidbits.com/article/12570</u> 10-18-2011

# How many apps are there for the iPhone?

by Phil Russell, Covallis MUG, Rumors & Stuff

There are 265,440 apps. To see them all, go to <u>http://www.macworld.com/appguide/browse.html</u>

For instance, there are 7062 Lifestyle apps. There are 1763 Photography apps, 2803 Sports apps and 1348 Medical apps. You are just getting started - there are 13498 Game apps.

**Howcast finds instructional videos** on your iPad or iPhone. Find it at <u>http://info.howcast.com/ipad</u>. Best of all it is free.

Here is a great video tutorial on what each Function key is for. View it at <u>http://macmost.com/understanding-the-function-keys.html</u>

To see many videos of Macintosh hints, go to <u>http://macmost.com/using- qr-codes.html</u> and click on the word Videos in the black header. You will be taken to a page listing hundreds of Mac tutorial videos.

**Do you know what QR Codes are?** You will see them in magazines and newspapers. It will be a little square full of ragged bits of black. Pointing an iPhone at one will take you to a related web page. You can even make your own if you want. See all at <u>http://macmost.com/using qr-codes.html</u>.

**For a lot of solutions to Lion problems,** go to <u>http://macatlehighvalley.org/indexLV.html</u>.

You can actually paint pictures on your iPhone or iPod screen. See some of these paintings at http://iphonesketchbookdrawings.blogspot.com/

I often work on a piece that contains two fonts --Georgia 12 for text and Arial 12 Bold for captions. It is annoying to have to scroll down a Font menu to select one of these two fonts. The solution is to place those two fonts in a Fonts Favorites menu. Leave the Favorites open on the Desktop. Now all you have to do is punch one of the two fonts (the only ones in the Favorites list). This makes it really easy. *Continued on page 7* 

## **Cure for unintended gestures** by Christopher Breen, Macworld

Reader Joe Forbes indicates heavy-handed mousing is causing problems with Safari. He writes:

I am using Lion with a Magic Mouse. Sometimes when navigating windows in Safari with the mouse, the page zooms in. I have never been able to figure what I was doing to make it zoom or how to zoom out. The only way I have found to go back to the original is to close the window and re-open it. Can you enlighten me?

You're undoubtedly triggering one of Lion's gestures. By default, if you double-tap with a single finger, you,'ll zoom in on a Safari page element. To zoom out, double-tap again with that single finger. This is the Smart Zoom gesture.

This is one reason I find the Magic Mouse a less-than-ideal input device under Lion. Because it has no physical buttons that register an intended tap or touch, it's possible to accidentally trigger gestures, much as you seemingly have. Thankfully you have options.

First, familiarize yourself with Lion's gestures. You do this within the Mouse system preference (or Trackpad system preference if you're using that device). Just hover your cursor over each gesture and you'll see a helpful video that demonstrates how to trigger the gesture as well as shows you what the gesture does. Knowing what a particular tap, click, or swipe can do will help you avoid accidentally triggering gestures.

Secondly, turn off those gestures that get in your way. If you can't avoid zooming in on page elements when working in Safari, switch off Smart Zoom. If you accidentally move between pages, turn off the two-finger side-to-side swipe gesture that initiates this action.

I understand that gestures is one of Lion's marquee features, but you likely got along just fine without them when using Snow Leopard. If you find them distracting, there's no shame in switching them off.

http://www.macworld.com/article/162217/2011/09/unintende d\_gestures.html#Isrc.rss\_weblogs\_mac911

## Play it again Sam! The National Jukebox

The Library of Congress presents the National Jukebox, which makes historical sound recordings available to the public free of charge. The Jukebox includes recordings from the extraordinary collections of the Library of Congress Packard Campus for Audio Visual Conservation and other contributing libraries and archives. This site lets you stream, but not download, these historical recordings. Not only do these old historical recordings stream, there is a ton of information on each recording.

http://www.loc.gov/jukebox/about

## Determine which base station you're connected to on a bridged network by Lex Friedman, Macworld.com Dec 6, 2011

Many folks use a second wireless router as a bridge to expand the reach of their main Wi-Fi network. Apple makes such a setup painless; it takes just a few clicks in Airport Utility, for example, to make an Airport Express extend your Airport Extreme's wireless network. When you bridge a network this way, both base stations share one network name, and your Mac (or other Wi-Fi device) automatically switches between the base stations based on signal strength. But what if you want to know which base station you're on at a given moment? Since the two bases sport the same name, that would seem to be impossible. Thanks to a tip from *Macworld* senior contributor Glenn Fleishman, I now know just how to do it.

First, you need to determine your base stations' BSSIDs—the Basic Service Set Identification code that's unique to each base. If you're using Apple base stations, fire up Airport Utility, and note the AirPort ID for each base station listed. (Mine were different enough that I needed only to remember the first two characters for each base station.)

Next, launch the hidden Wi-Fi Diagnostics app included with Lion (which is found in the /System/Library/CoreServices folder and which we've covered in a previous hint). Choose the Monitor Performance option and click on Continue.

|                   |         |      |    |     | _   |
|-------------------|---------|------|----|-----|-----|
| c8:bc:c8:fd:e5:5a | 149, +1 | 1496 | 26 | -54 | -60 |
| c8:bc:c8:fd:e5:5a | 149, +1 | 1496 | 26 | -55 | -60 |
| 40:3c:fc:06:e1:4d | 6       | 1496 | 26 | -79 | -84 |
| 40:3c:fc:06:e1:4d | 6       | 1496 | 26 | -75 | -84 |
| 40:3c:fc:06:e1:4d | 6       | 1496 | 26 | -63 | -84 |
| 40:3c:fc:06:e1:4d | 6       | 1496 | 26 | -74 | -84 |
|                   |         |      |    |     |     |

Wi-Fi Diagnostics makes it easy to spot the moment your laptop switches from one bridged base station to the other.

The graph that appears monitors your Wi-Fi signal's strength, but the chart above it lists details about the base station you're connected to—including its BSSID. You can resize the window from its bottom right corner, and you can also click and drag the resizing dot to make the chart portion of the window larger. If you're using a laptop (or if you're feeling buff and your desktop Mac has a long extension cord), you can then move your Mac around your home and watch the Wi-Fi Diagnostics log change as you hop between base stations.

Of course, if you find that your Mac isn't switching between base stations where you'd expect it to, it may be worth relocating one or both base stations.

<u>http://www.macworld.com/article/163966/2011/12/determine\_</u> which base station youre connected to on a bridged net work.html iPhone apps, Continued from page 6.

**Intel** - Have you discovered which of your applications will no longer work with Lion? To check for this, in the Finder, select About This Mac. Now click More Info. Click System Report.... Scroll down to Applications under the Software heading. Mouse over until you see the heading Kind. Arrange this window by Kind. The Power PC apps are the apps which no longer work with Lion.

| Last Modified    | Kind    | 64-Bit (In |
|------------------|---------|------------|
| 3/29/10 10:40 PM | Intel   | No         |
| 9/14/10 12:03 AM | Intel   | No         |
| 9/14/10 12:03 AM | Intel   | No         |
| 9/14/10 12:03 AM | Intel   | No         |
| 6/16/11 5:29 PM  | Intel   | Yes        |
| 6/16/11 5:29 PM  | Intel   | Yes        |
| 6/16/11 5:29 PM  | Intel   | Yes        |
| 6/16/11 6:23 PM  | Intel   | Yes        |
| 6/16/11 6:23 PM  | Intel   | Yes        |
| 6/16/11 6:23 PM  | Intel   | Yes        |
| 6/2/04 11:27 AM  | PowerPC | No         |
| 6/2/04 11:27 AM  | PowerPC | No         |
| 6/2/04 11:27 AM  | PowerPC | No         |
| 5/19/03 1:55 PM  | PowerPC | No         |

#### Intel apps vs. Power PC apps

I suggest that unless you are very short on space, wait until you are absolutely sure you will never go back to Snow Leopard before deleting them.

## **Delete multiple emails on iPhone 4s**

Why am I unable to delete multiple emails at once from my new iphone 4s? I could easily select all emails and delete them from my old blackberry. The process of choosing one at a time and then deleting is crazy and very time consuming. Please help... is there a hidden method or some add on I need?

Hit the Edit button in the upper right corner. Then hit Move when you select all the ones you want, and select Trash.

http://iphone4-applications.com/why-in-worldam-i-unable-to-delete-multiple-emails-at-onceon-my-new-iphone-4s-147435/#comment

## SOUTH BAY APPLE MAC USER GROUP P.O. BOX 432 REDONDO BEACH CA 90277-0432

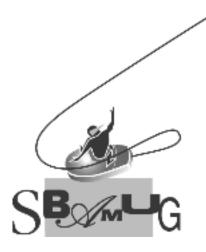

## Join, Renew or Give a Gift of a SBAMUG Membership! For only \$35/year you get:

- Monthly meeting program
- E-mail group help
- Monthly newsletter
- Use our Wiki
- Free web space & e-mail on our server
- Build your own website
- Create your own blog
- Special merchant discounts \$\$\$
- Occasional swaps, free software, raffles

http://www.sbamug.com/join.html

Or, contact Membership Chair CW Mitchell at <u>cwmitchell@sbamug.com</u>

## **SBAMUG Membership Application**

PERIODICALS

.

South Bay Apple Macintosh User Group provides Mac owners and users with a local source of shared knowledge and experience through monthly meetings, training seminars and our monthly newsletter.

#### Individual & family membership: \$35/year payable to SBAMUG

| New Member                                               | Member Renewal  |                                       |  |
|----------------------------------------------------------|-----------------|---------------------------------------|--|
| Name:                                                    |                 | · · · · · · · · · · · · · · · · · · · |  |
| Address:                                                 |                 |                                       |  |
| City:                                                    |                 |                                       |  |
| Phone: ()                                                |                 |                                       |  |
| Email Address:                                           |                 |                                       |  |
| Special interest:                                        |                 |                                       |  |
| Model of Macintosh you use most:                         |                 |                                       |  |
| How did you hear about SBAMUG:_                          |                 |                                       |  |
| Comments:                                                |                 |                                       |  |
|                                                          |                 |                                       |  |
| Signature:                                               |                 |                                       |  |
| Date:                                                    |                 |                                       |  |
| Bring your Application and Fee<br>SBAMUG, PO Box 432, Re | e to our Genera |                                       |  |